# SmartClass Fiber OLP-87 NG-PON2 Power Meter

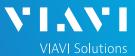

## QUICK CARD

## **Measuring Power Levels at the ONT**

This quick card describes how to connect to a fiber under test, configure FTTx settings, and read power measurements with the VIAVI OLP-87 NG-PON2 selective power meter.

## **EQUIPMENT REQUIREMENTS**

- SmartClass Fiber OLP-87 NG-PON2 Wavelength Selective Power Meter with SW V20.20.06 or greater
- ► P5000i Fiber Microscope (recommended)
- ► Fiber optic cleaning tool
- ► Two (2) SC APC Patch Cords

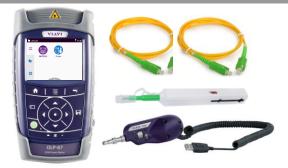

Figure 1: Equipment Requirements

### FIBER INSPECTION GUIDELINES

- ► Clean both sides of every connection point (bulkhead connectors, patch cords, and OLP-87 ports) prior to connections. If equipped, use the P5000i Fiber Microscope to test the end-faces.
- ► Focus fiber on the screen. If dirty, clean the end-face.
- ▶ If it appears clean, run inspection test.
- ▶ If it fails, clean the fiber and re-run inspection test. Repeat until it passes.

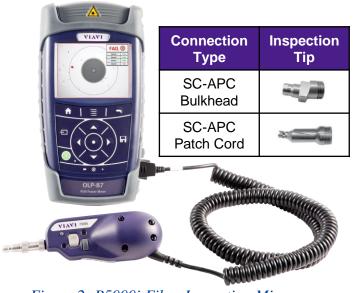

Figure 2: P5000i Fiber Inspection Microscope

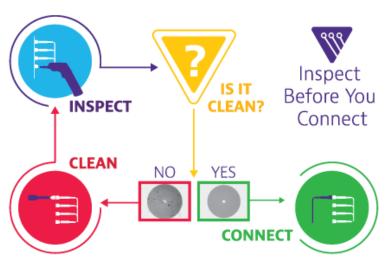

Figure 3: Inspect Before You Connect

# SmartClass Fiber OLP-87 NG-PON2 Power Meter

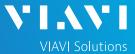

## QUICK CARD

## CONNECT TO FIBER UNDER TEST (FUT)

The OLP-87 should be connected between the OLT and ONT at the ONT as follows:

- Connect an SC APC patch cord between 1. the OLP-87 OLT connector and the OLT.
- Connect an SC APC patch cord between 2. the OLP-87 ONT connector and the ONT.

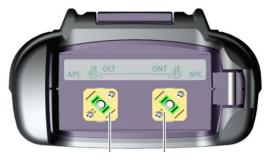

to OLT to ONT

Figure 4: OL-87, Top View (Power Meter Connectors)

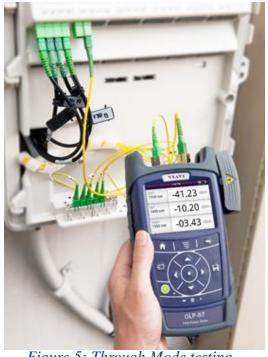

Figure 5: Through Mode testing

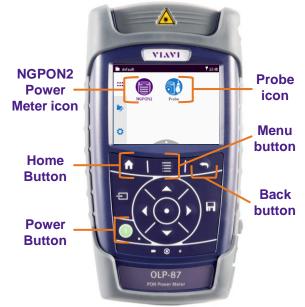

Figure 6:OLP-87, Front View

- 1. Press the **Home** button to show the Home Screen.
- 2. Tap the NGPON2 icon.
- 3. Press the **Menu** button.
- 4. Tap the **More** soft key.
- 5. Tap Pass/Fail DS Channel Selection and set which channels are activated for Pass/Fail testing.
- 6. Press the **Back** button twice to return to NGPON2 Test Results.

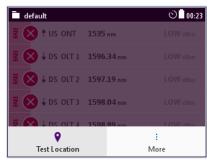

Figure 7: Menu Screen

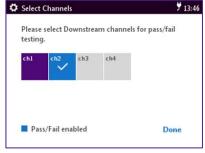

Figure 8: Select Channels

# SmartClass Fiber OLP-87 NG-PON2 Power Meter

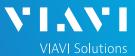

### QUICK CARD

- 7. Tap the **Menu** button
- 8. Tap the Test Location soft key and and set Location:
  - Select FDH if testing at the Fiber Distribution Hub.
  - Select FDT if testing at the Fiber Distribution Terminal.
  - Select **ONT** if testing at the Home or Business.
  - Select Anywhere to disable Pass/Fail Analysis and Channel Selection.

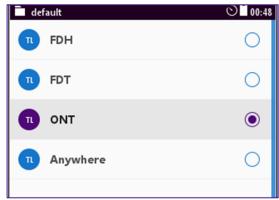

Figure 9: Select Test Location

## MEASURE POWER LEVELS

#### Read Power Measurements and Status:

- > 1535nm is the Upstream channel from the ONT.
- > 1596.34nm, 1597.19nm, 1598.04nm, and 1598.89nm are the Downstream channels from the OLT.

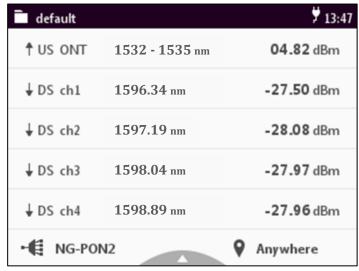

Figure 10: Test Results Example, Location = Anywhere, no Pass/Fail Analysis

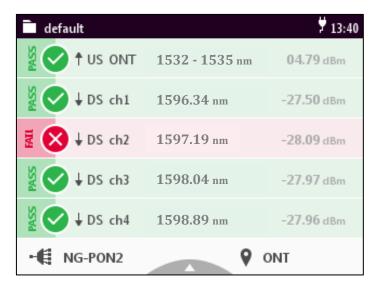

Figure 11: Test Results Example, Location = ONT